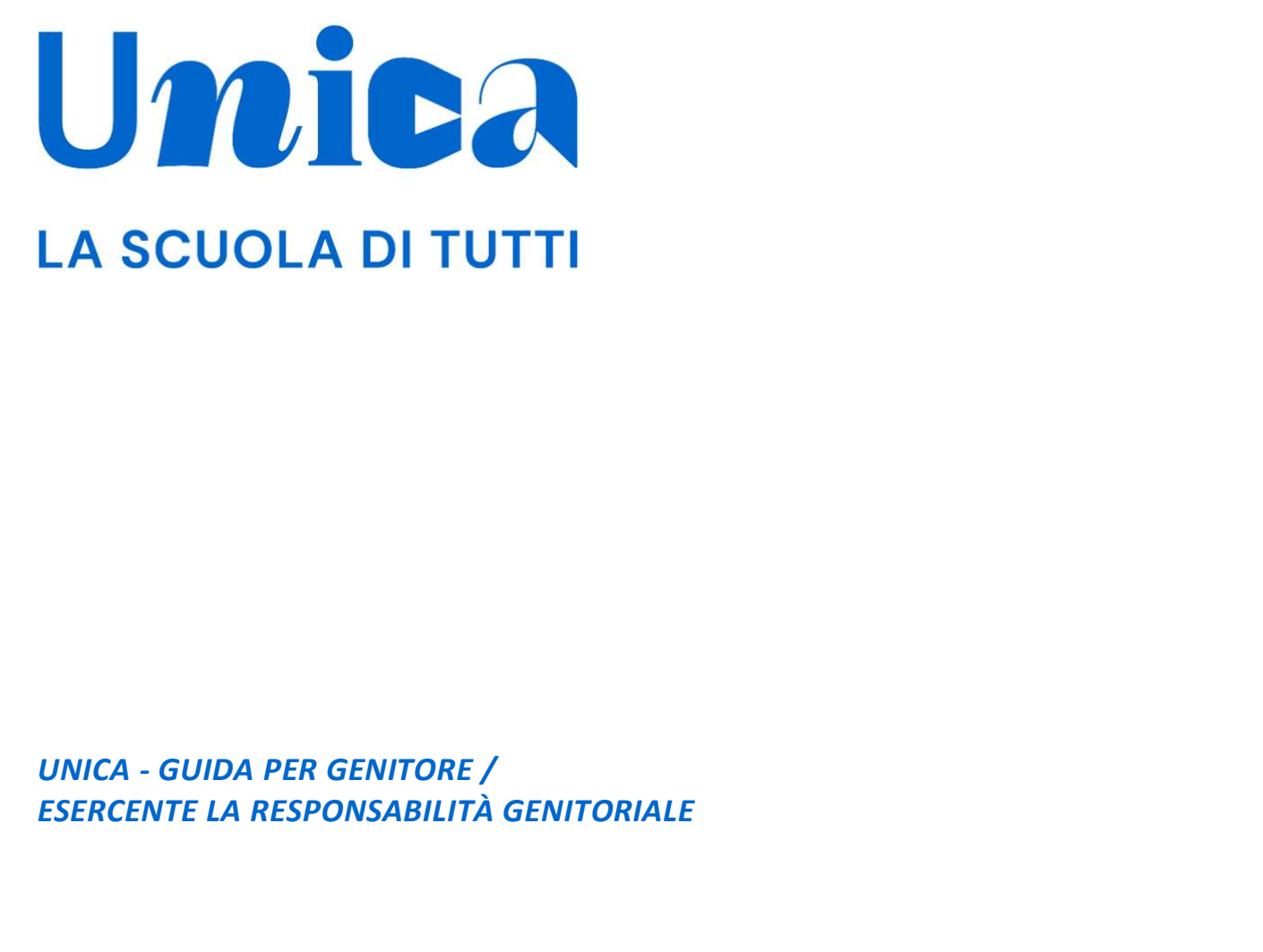

ESERCENTE LA RESPONSABILITÀ GENITORIALE UNICA - GUIDA PER GENITORE /<br>ESERCENTE LA RESPONSABILITÀ GENITORIALE<br>Versione 1.0 – ottobre 2023

Unica - Guida per Genitore / Esercente la responsabilità genitoriale <sup>1</sup>

### Unica

Unica è la piattaforma del Ministero dell'Istruzione e del Merito a supporto di una nuova alleanza educativa tra il mondo della scuola e le famiglie, che mette al centro studentesse e studenti.

Raccogliendo in un unico spazio tutti i servizi e le informazioni utili inerenti al mondo della scuola, incoraggia la partecipazione attiva di famiglie e studenti alla vita scolastica e a tutte le iniziative connesse con il percorso educativo e formativo di ragazze e ragazzi.

All'interno di Unica è prevista una sezione dedicata all'orientamento, per aiutare studentesse e studenti a compiere scelte consapevoli per il loro futuro.

## **Sommario**

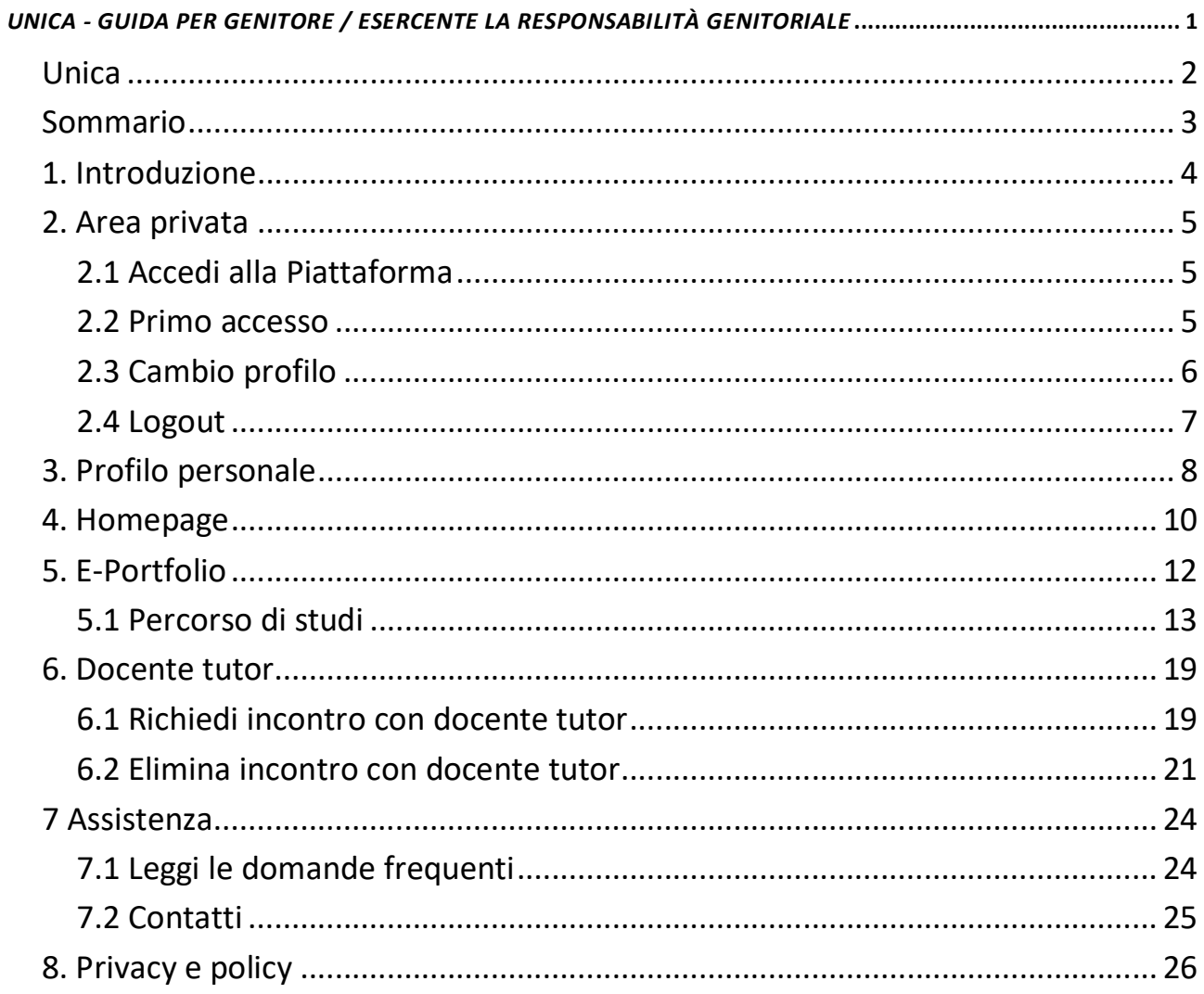

### 1. Introduzione

All'interno di questo manuale trovi tutte le informazioni necessarie per navigare e utilizzare al meglio la piattaforma Unica.

## 2. Area privata

#### 2.1 Accedi alla Piattaforma

Per accedere a Unica vai all'indirizzo unica.istruzione.gov.it e seleziona la voce "Accedi" nella testata.

Puoi accedere alla piattaforma attraverso più metodi di autenticazione:

- identità digitale SPID
- Carta d'Identità Elettronica (CIE)
- Carta Nazionale dei Servizi (CNS)
- identità digitale rilasciata da un altro Paese europeo (eIDAS)

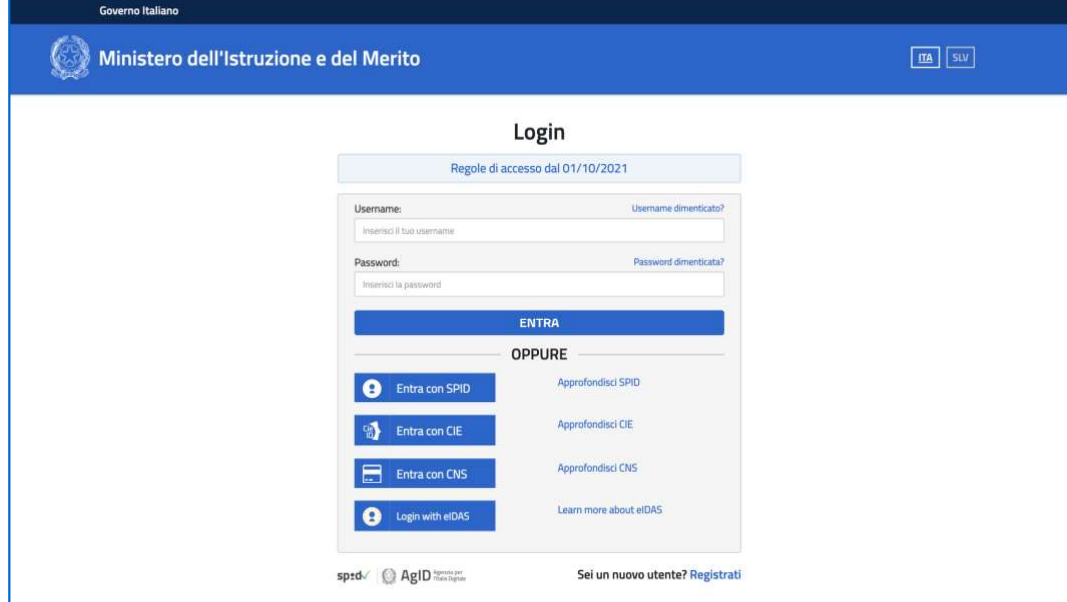

FIGURA 1 - SCHERMATA DI ACCESSO

#### 2.2 Primo accesso

2.2 Primo accesso<br>Al tuo primo accesso a Unica devi confermare i tuoi dati personali, leggere e<br>accettare le informative e i documenti. Per procedere seleziona "Avanti".<br>Unica - Guida per Genitore / Esercente la responsabi Al tuo primo accesso a Unica devi confermare i tuoi dati personali, leggere e accettare le informative e i documenti. Per procedere seleziona "Avanti".

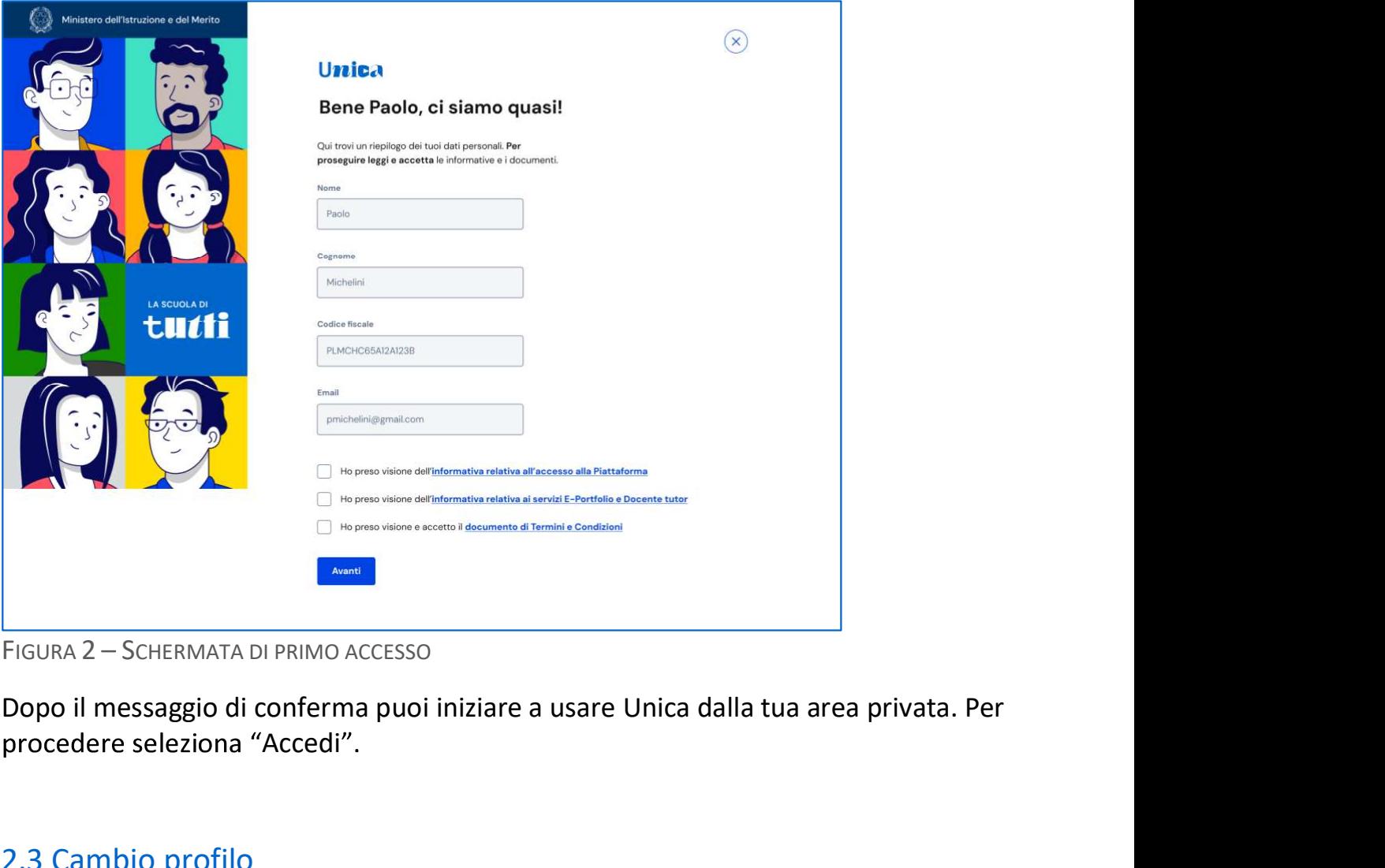

FIGURA 2 - SCHERMATA DI PRIMO ACCESSO

procedere seleziona "Accedi".

#### 2.3 Cambio profilo

Se ti trovi nella condizione di poter utilizzare Unica con profili diversi, ad esempio come studente di un percorso di istruzione per adulti e contemporaneamente come genitore di altri studenti, puoi cambiare il profilo da usare per ottenere le informazioni che ti servono. Per farlo, usa la voce "Cambia profilo" nel menu: puoi FIGURA 2 – SCHERMATA DI PRIMO ACCESSO<br>
Dopo il messaggio di conferma puoi iniziare a usare Unica dalla tua area privata. Per<br>
procedere seleziona "Accedi".<br>
2.3 Cambio profilo<br>
Se ti trovi nella condizione di poter utilizz

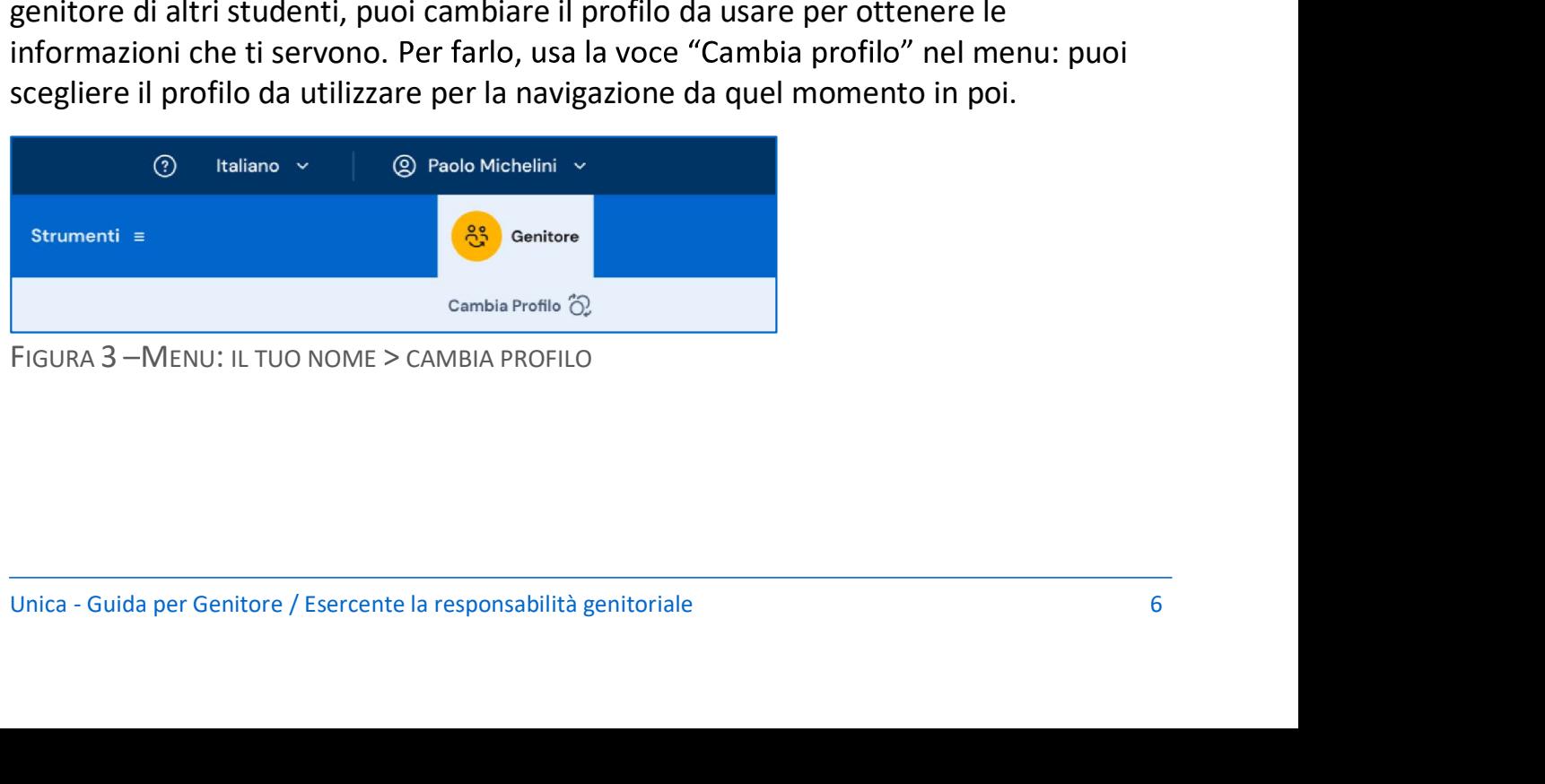

FIGURA 3 – MENU: IL TUO NOME > CAMBIA PROFILO

#### 2.4 Logout

Per uscire da Unica apri il pannello del tuo profilo, in corrispondenza del tuo nome nel menu, e seleziona la voce "Esci".

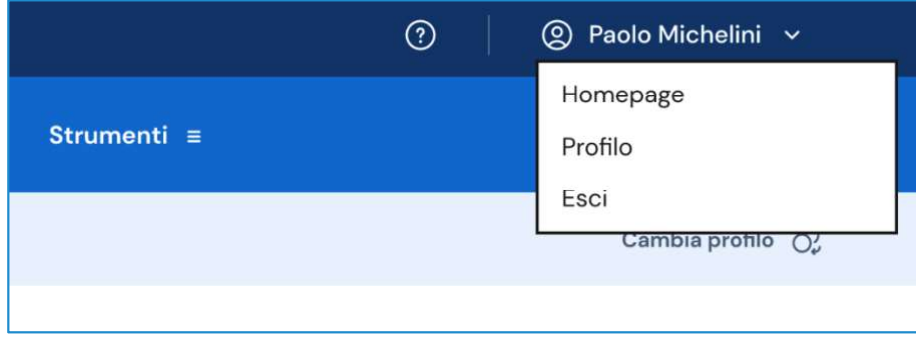

 $F$ IGURA  $4 -$ MENU: IL TUO NOME > ESCI

# 3. Profilo personale

Per consultare le informazioni riguardanti il tuo profilo personale, apri il pannello in corrispondenza del tuo nome nel menu e seleziona la voce "Profilo".

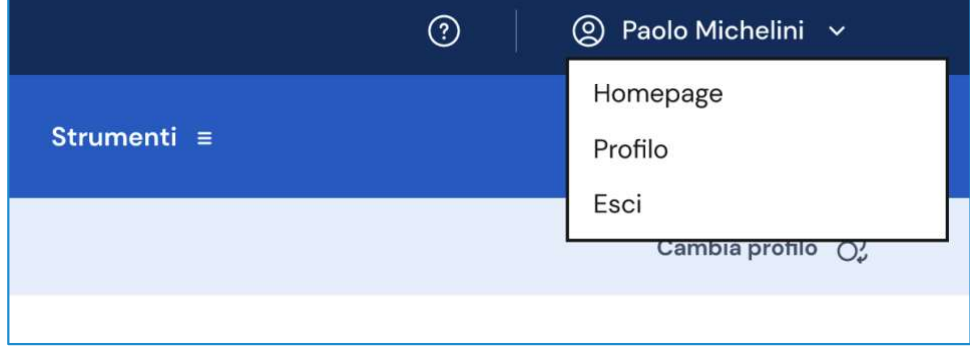

FIGURA 5 - MENU: IL TUO NOME > PROFILO

Nella pagina del tuo profilo trovi le informazioni a te associate: il codice fiscale e l'indirizzo e-mail.

Oltre a verificare i tuoi dati, puoi anche modificare l'indirizzo e-mail. Per farlo usa il collegamento "Vai nell'area riservata del Ministero" che ti conduce nell'area riservata del sito web del Ministero dell'Istruzione e del Merito, dove puoi aggiornare l'indirizzo e-mail associato al tuo profilo in Unica.

Infine, in questa pagina trovi indicati i profili studente a te associati dalle scuole di appartenenza. Per ciascuno studente collegato trovi riportate le informazioni sulla scuola frequentata e l'eventuale docente tutor assegnato.

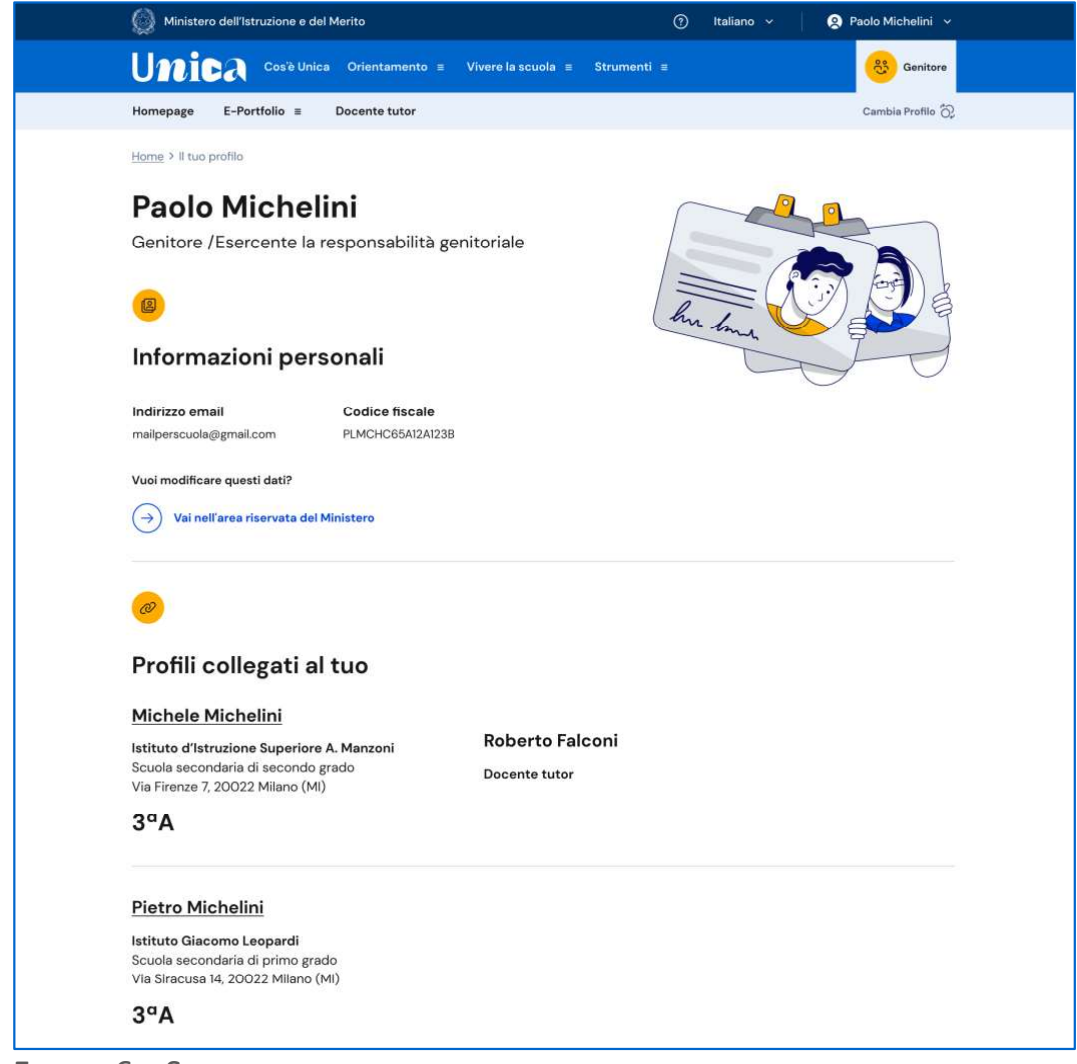

FIGURA 6- SCHERMATA IL TUO PROFILO

### 4. Homepage

La tua homepage si apre con il dettaglio dei profili studente collegati a te sulla **4. Homepage**<br>La tua homepage si apre con il dettaglio dei profili studente collegati a te sulla<br>piattaforma Unica. Accanto al nome di ciascun figlio o studente per cui eserciti la<br>responsabilità genitoriale trovi il link responsabilità genitoriale trovi il link al rispettivo E-Portfolio e, se lo studente frequenta uno degli ultimi tre anni della scuola secondaria di secondo grado, la sezione dedicata al Docente tutor. La tua homepage si apre con il dettaglio dei profili studente collegati a te sulla<br>piattaforma Unica. Accanto al nome di ciascun figlio o studente per cui eserciti la<br>responsabilità genitoriale trovi il link al rispettivo

Qui, trovi il nome del docente tutor assegnato e la funzione per richiedere un incontro, che puoi attivare dal bottone "Richiedi un incontro".

Dalla voce di menu "Docente tutor", inoltre, puoi consultare la pagina con il calendario degli incontri già fissati con il docente tutor ed eventualmente disdirli.

Scorrendo la tua homepage trovi una serie di collegamenti utili nelle tappe cruciali del percorso scolastico, come le statistiche sui percorsi di studio e gli sbocchi proseguire gli studi ed effettuare

Inoltre, hai a tua disposizione anche ulteriori strumenti per l'orientamento e servizi da consultare e utilizzare durante il percorso scolastico dei tuoi figli o degli studenti su cui eserciti la responsabilità genitoriale.

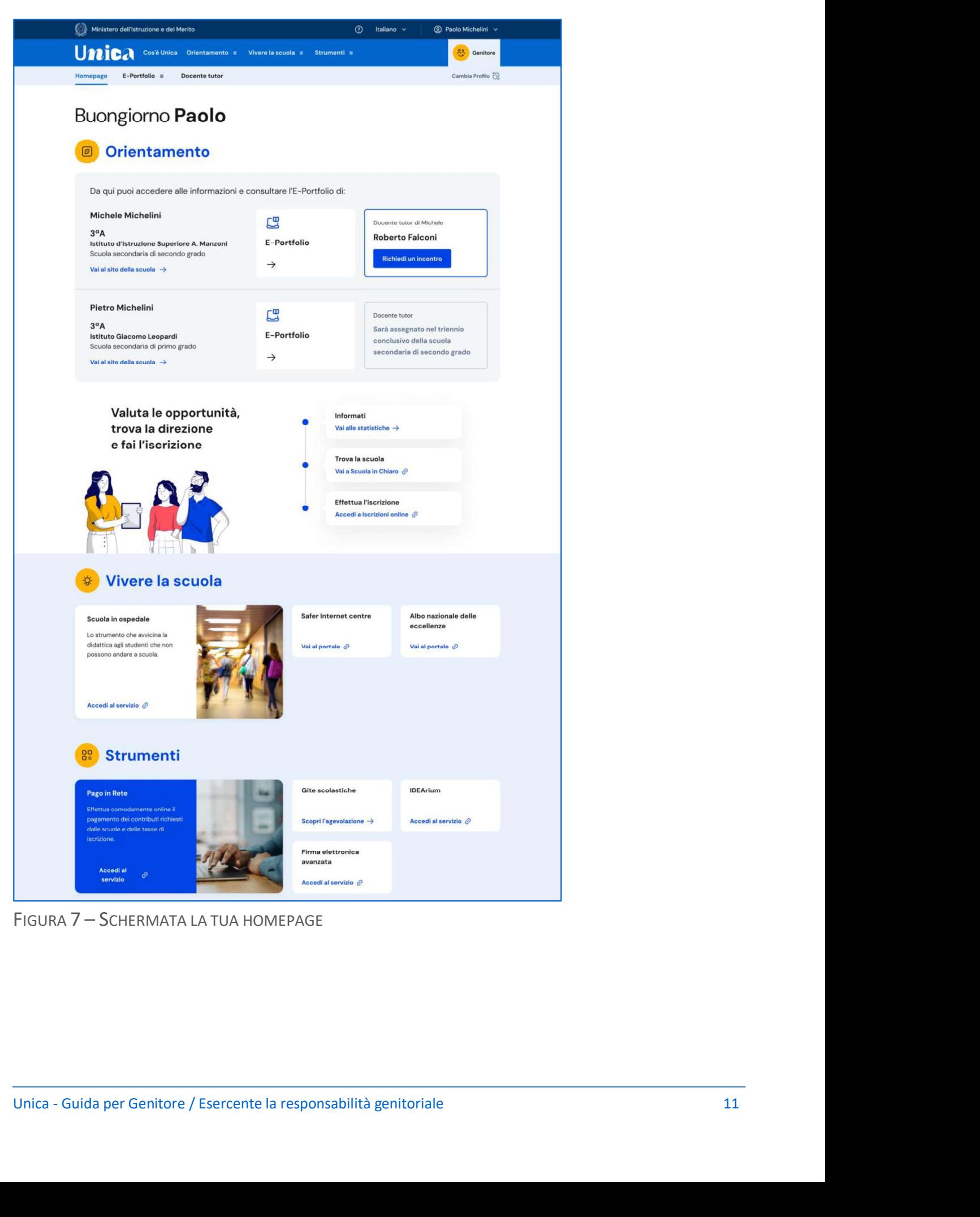

FIGURA 7 - SCHERMATA LA TUA HOMEPAGE

## 5. E-Portfolio

L'E-Portfolio accompagna gli studenti durante tutto il percorso scolastico, per aiutarli a fare scelte consapevoli. Questo strumento ti consente di avere una visione dello sviluppo delle loro competenze, dei loro punti di forza e delle esperienze formative svolte in ambito scolastico ed extrascolastico e delle certificazioni conseguite.

Accedendo all'E-Portfolio di un profilo studente a te associato trovi i punti di accesso alle quattro aree che lo compongono: Percorso di studi, Sviluppo competenze, Capolavoro e Autovalutazione.

NB: le funzionalità relative alle aree Capolavoro e Autovalutazione saranno attivate successivamente al primo rilascio.

Nella sezione Documenti trovi i documenti che saranno resi disponibili dalla scuola nelle diverse fasi del percorso di studi: la certificazione delle competenze, il curriculum dello studente e, dall'anno scolastico 2024/2025, anche il consiglio di orientamento.

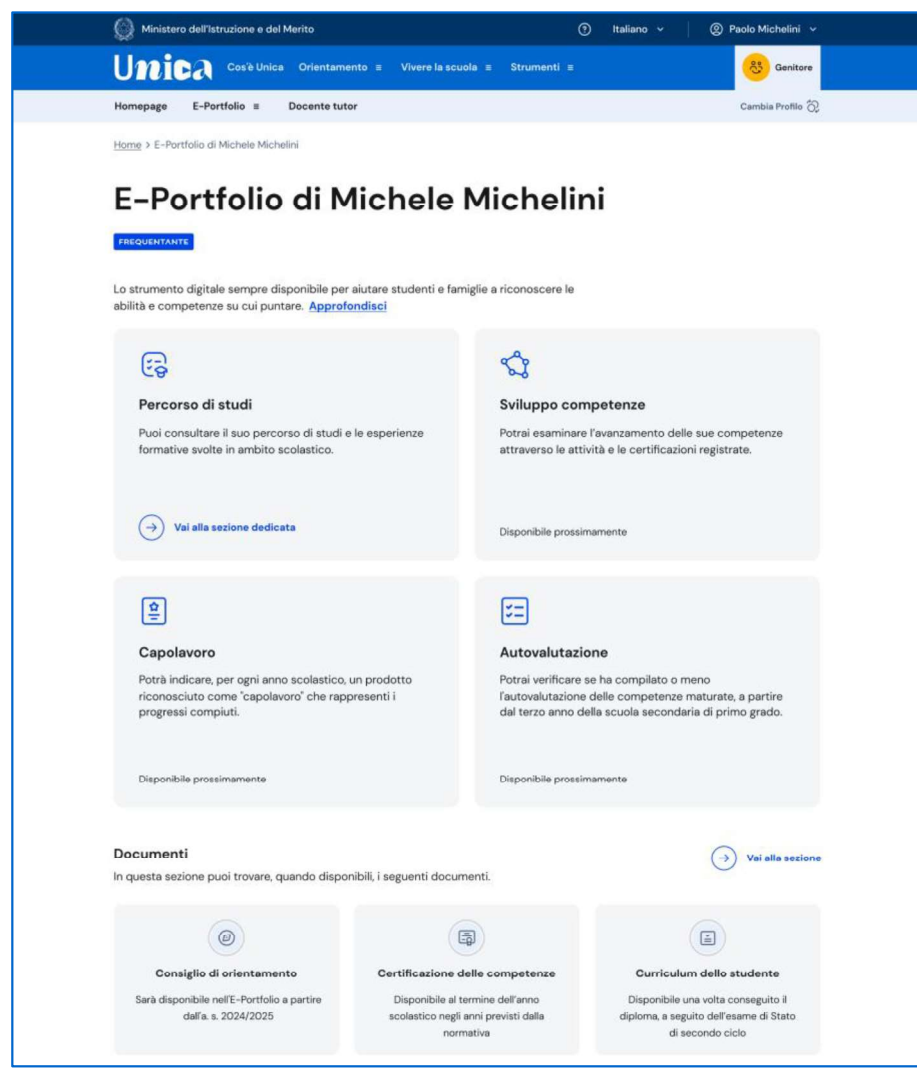

FIGURA 8 - SCHERMATA E-PORTFOLIO DI UN PROFILO STUDENTE ASSOCIATO

### 5.1 Percorso di studi

Puoi accedere alla sezione Percorso di studi nell'E-Portfolio di un profilo studente<br>collegato al tuo selezionando nel menu la voce "Percorso di studi" posta sotto al<br>nome dello studente di tuo interesse.<br>Unica - Guida per Puoi accedere alla sezione Percorso di studi nell'E-Portfolio di un profilo studente collegato al tuo selezionando nel menu la voce "Percorso di studi" posta sotto al nome dello studente di tuo interesse.

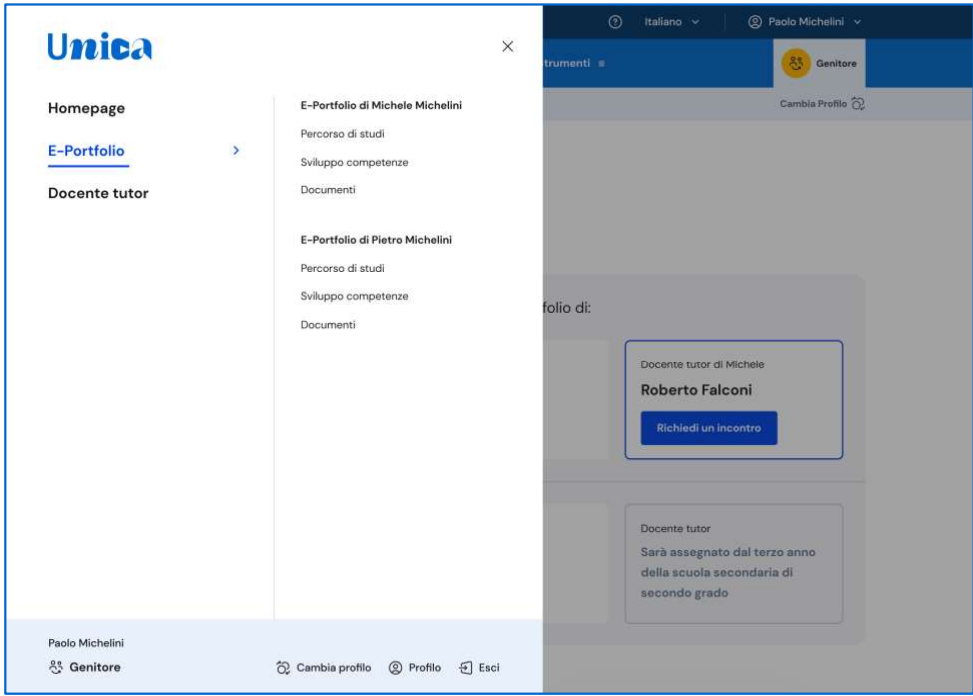

FIGURA 9 - MENU: PROFILI COLLEGATI AL TUO

Puoi farlo anche direttamente dalla pagina dell'E-Portfolio di quello studente, usando il collegamento "Vai alla sezione dedicata" in corrispondenza del riquadro Percorso di studi.

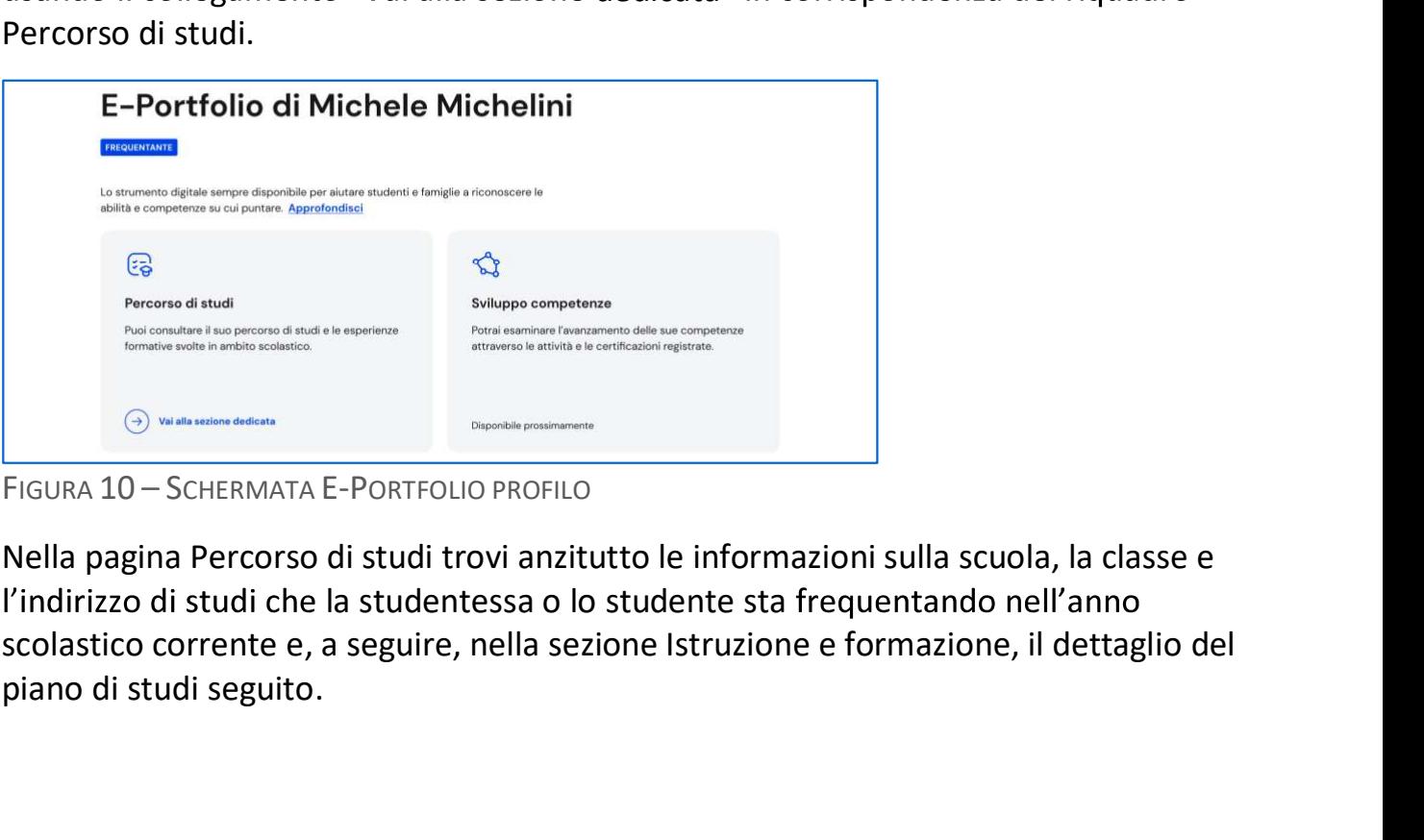

FIGURA 10 SCHERMATA E-PORTFOLIO PROFILO

Unica - Guida per Genitore / Esercente la responsabilità genitoriale di accolo al reduction di studi che la studente state frequentando nell'anno sicolastico corrente e, a seguire, nella sezione Istruzione e formazione, il Nella pagina Percorso di studi trovi anzitutto le informazioni sulla scuola, la classe e l'indirizzo di studi che la studentessa o lo studente sta frequentando nell'anno piano di studi seguito.

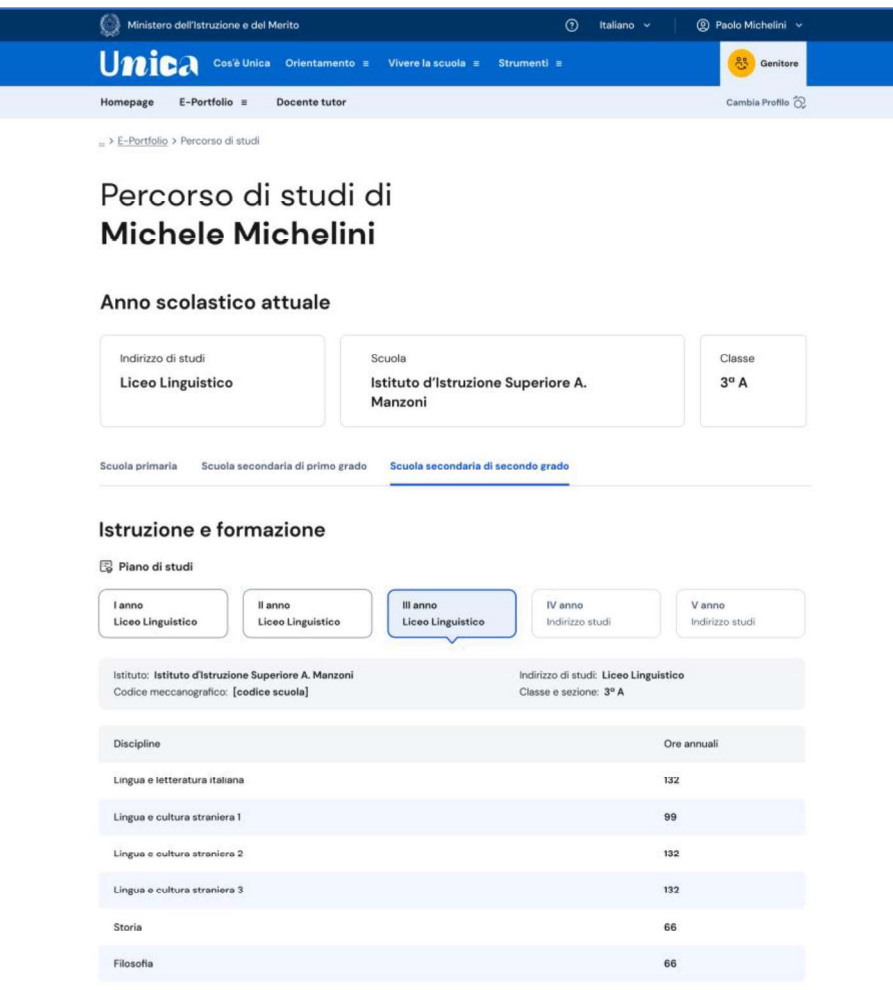

FIGURA 11 - SCHERMATA PERCORSO DI STUDI

Puoi entrare nel dettaglio del piano di studi degli anni precedenti selezionando i singoli anni della scuola che lo studente sta frequentando oppure i precedenti gradi di istruzione.

A segure trovi anche resito dello scrutinio finale di clascun anno scolastico<br>frequentato, gli eventuali esami di idoneità/integrativi sostenuti e i crediti scolastici<br>maturati negli ultimi tre anni della scuola secondaria frequentato, gli eventuali esami di idoneità/integrativi sostenuti e i crediti scolastici maturati negli ultimi tre anni della scuola secondaria di secondo grado.

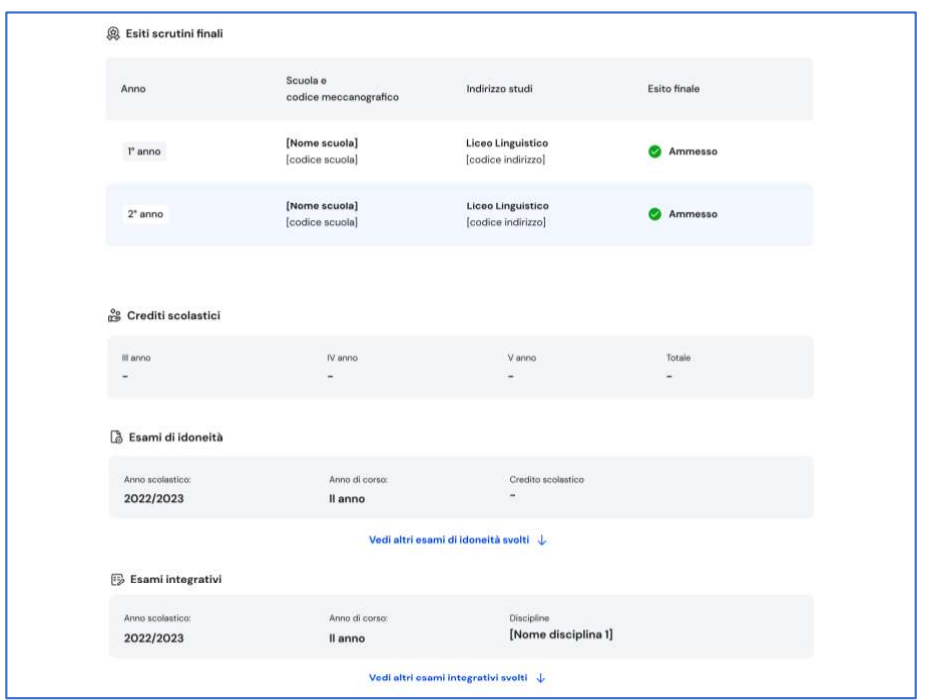

FIGURA 12 – SCHERMATA PERCORSO DI STUDI / ESITO SCRUTINIO

Nella seconda parte della pagina trovi riportate le esperienze formative svolte dagli studenti in ambito scolastico, divise per tipologia.

NB: trovi elencate le esperienze formative via via che vengono registrate dalla scuola.

Le esperienze formative sono organizzate per le seguenti tipologie:

- Percorsi per le competenze trasversali e l'orientamento PCTO: sono percorsi formativi utili a orientare gli studenti dell'ultimo triennio delle scuole secondarie di secondo grado al mondo del lavoro, al proseguimento degli studi e a sviluppare competenze trasversali;
- Attività scolastiche: sono le attività di ampliamento dell'offerta formativa organizzate dalla scuola a cui lo studente ha preso parte;
- Mobilità studentesca: sono riportati gli eventuali periodi di studio svolti all'estero dallo studente, ad esempio all'interno di programmi internazionali di scambi studenteschi;
- Attività scolastiche: sono le attività di ampliamento dell'offerta<br>
formativa organizzate dalla scuola a cui lo studente ha preso parte;<br>
 Mobilità studentesca: sono riportati gli eventuali periodi di studio svolti<br>
al ottenuti dallo studente della scuola secondaria di secondo grado partecipando a concorsi e competizioni inserite nel programma annuale delle eccellenze;
	- Moduli di orientamento formativo: sono riportate le attività svolte nell'ambito dei moduli di almeno 30 ore per anno scolastico organizzati dalla scuola, ai fini dell'orientamento.

Una volta che lo studente ha conseguito il diploma a seguito del superamento dell'esame di Stato del secondo ciclo di istruzione, in questa pagina trovi anche informazioni sul titolo di studio, il punteggio complessivo che ha ottenuto e il dettaglio dei punteggi per le diverse prove d'esame.

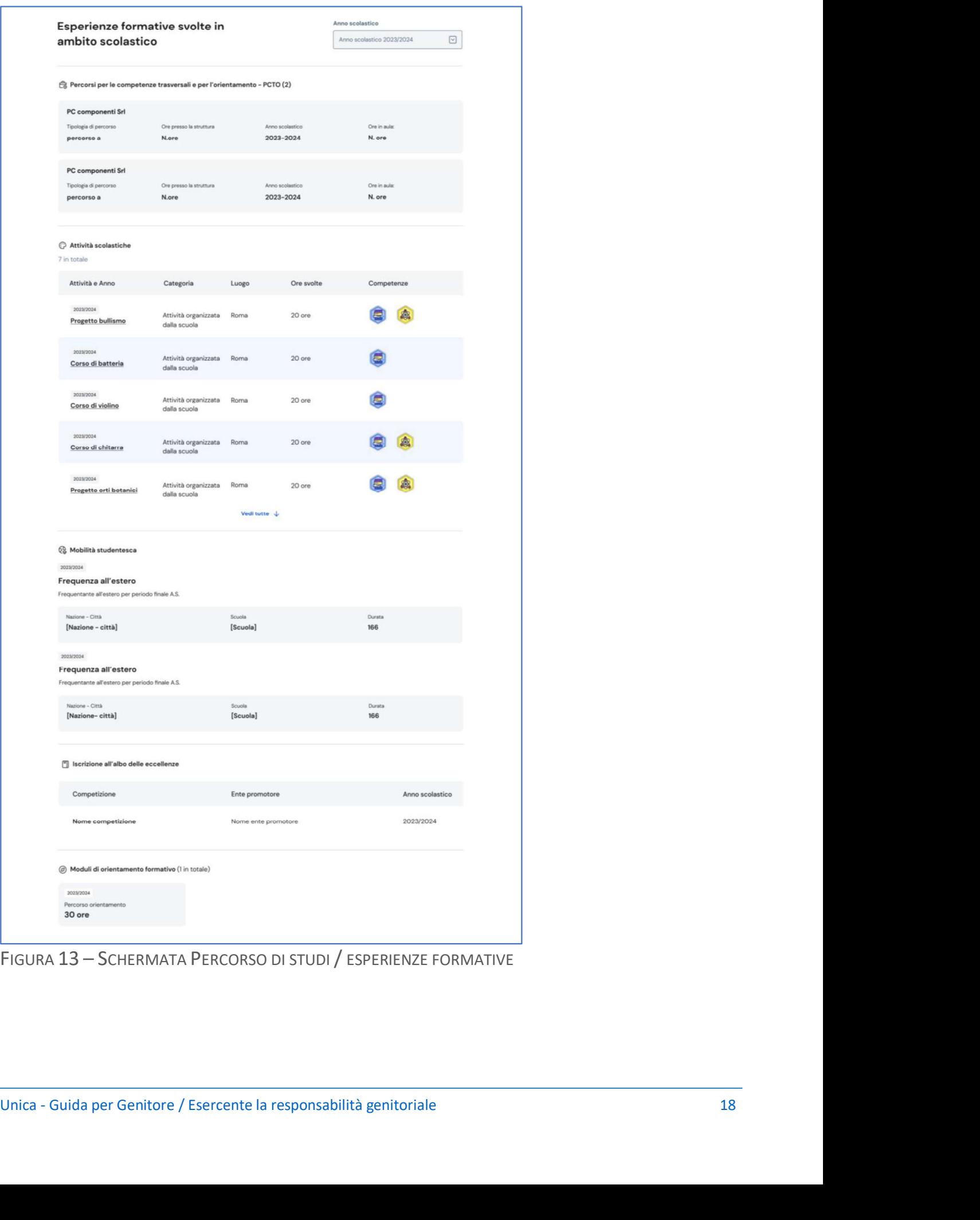

FIGURA 13 - SCHERMATA PERCORSO DI STUDI / ESPERIENZE FORMATIVE

### 6. Docente tutor

Agli studenti che frequentano gli ultimi tre anni della scuola secondaria di secondo grado viene assegnato un docente tutor. La figura del docente tutor è il punto di riferimento per gli studenti e per la famiglia per tutte le questioni che riguardano le attività di orientamento e per la compilazione dell'E-Portfolio. **6. Docente tutor**<br>Agli studenti che frequentano gli ultimi tre anni della scuola secondaria di secondo<br>grado viene assegnato un docente tutor. La figura del docente tutor è il punto di<br>riferimento per gli studenti e per l

docente tutor. Entra nel tuo calendario attraverso la voce di menu dedicata "Docente tutor".

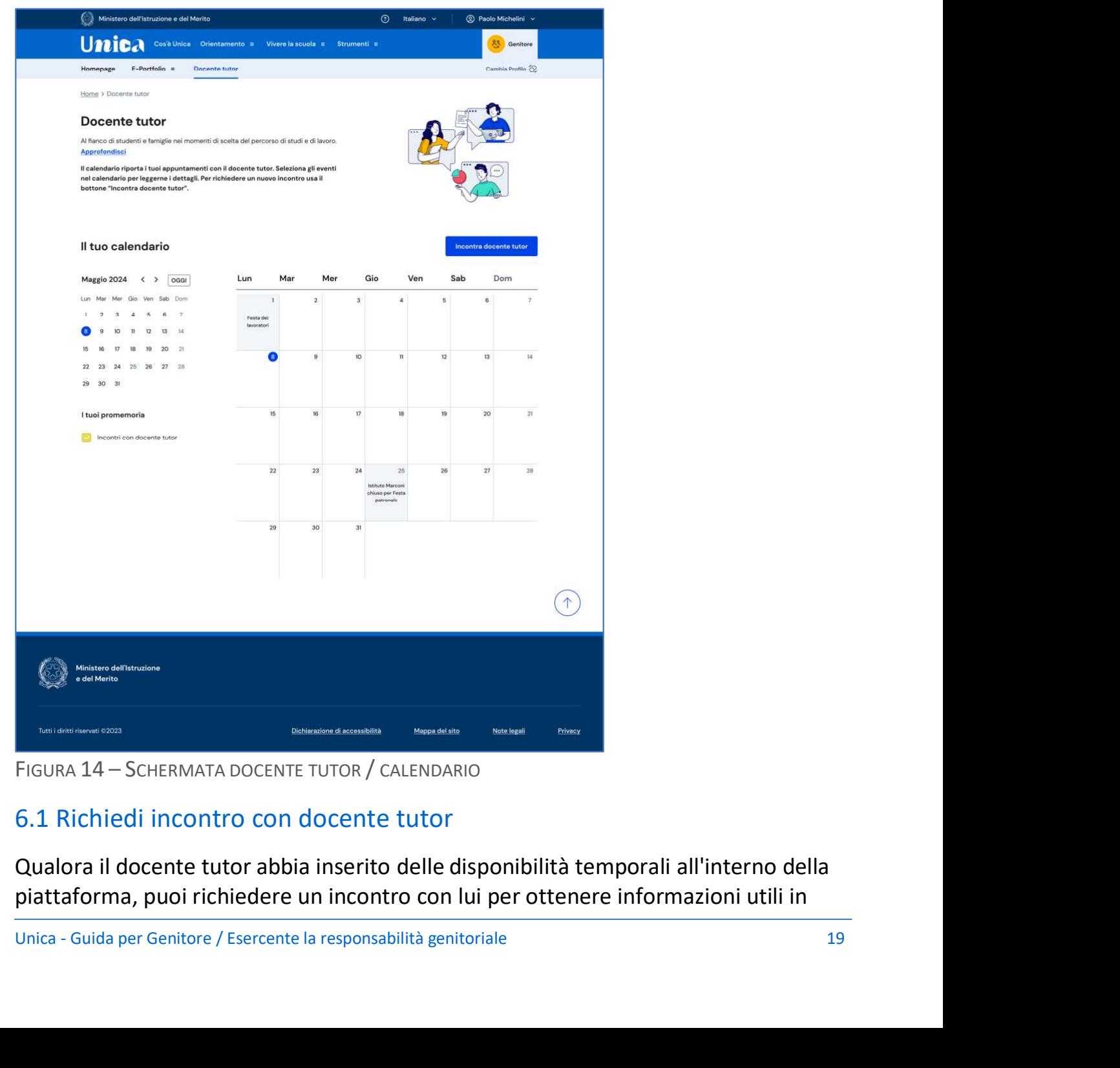

FIGURA 14 SCHERMATA DOCENTE TUTOR / CALENDARIO

#### 6.1 Richiedi incontro con docente tutor

Qualora il docente tutor abbia inserito delle disponibilità temporali all'interno della piattaforma, puoi richiedere un incontro con lui per ottenere informazioni utili in

tema di orientamento, utilizzando della pagina "Docente tutor". Si apre una scheda da compilare per fissare un appuntamento.

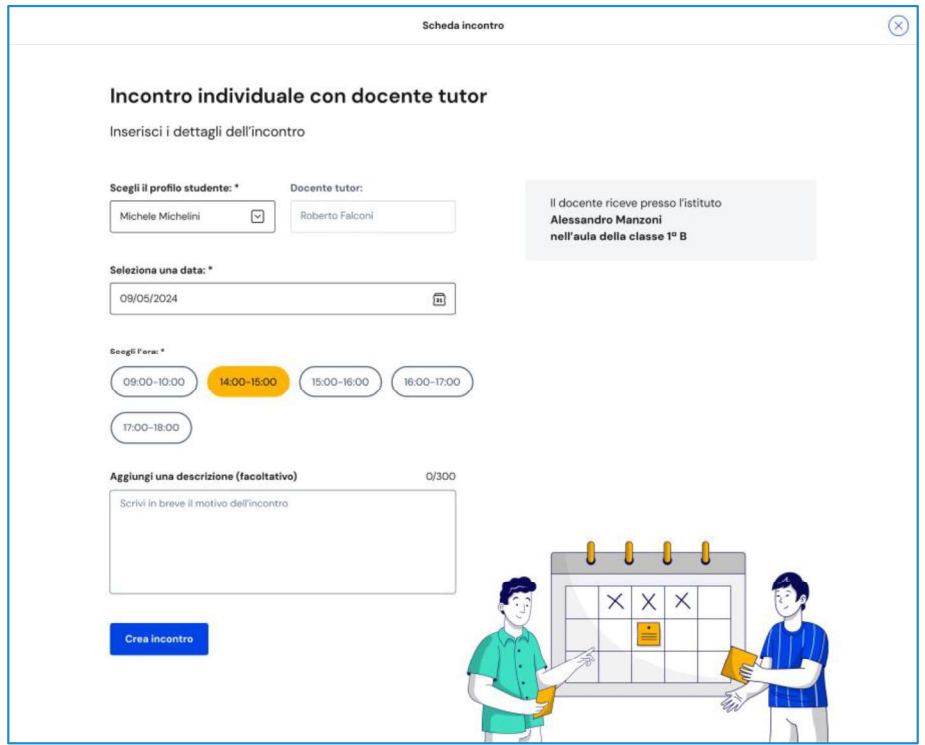

FIGURA 15 - SCHERMATA INCONTRO DOCENTE TUTOR

Seleziona anzitutto la data e l'orario tra le disponibilità offerte dal docente tutor: in base all'appuntamento scelto puoi ottenere l'indicazione se l'incontro si svolge in presenza (e quindi in quale luogo) oppure da remoto. Puoi anche inserire un testo per anticipare al docente tutor il motivo per cui richiedi l'incontro. Inserite le informazioni necessarie, puoi procedere con il bottone "Crea incontro".

Otterrai quindi un messaggio di conferma.

Otterrai quindi un messaggio di conferma.<br>NB: nel calendario, selezionando il giorno in cui è fissato l'appuntamento puoi<br>ottenere una schermata di dettaglio che riporta tutte le relative informazioni,<br>incluso il luogo del ottenere una schermata di dettaglio che riporta tutte le relative informazioni, da remoto.

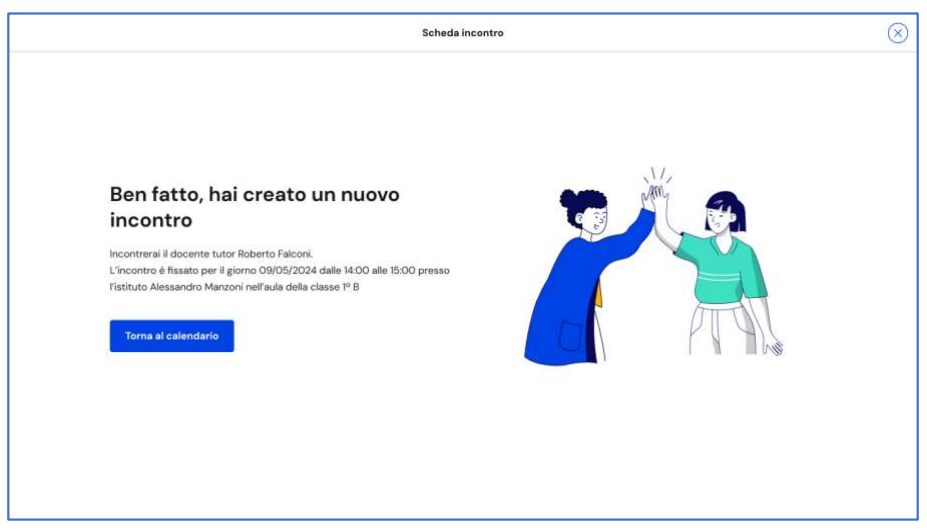

FIGURA 16 - SCHERMATA INCONTRO DOCENTE TUTOR CREATO

Qualora la prenotazione non andasse a buon fine, ottieni invece un messaggio di errore, con la possibilità di tornare al calendario e ripetere l'operazione.

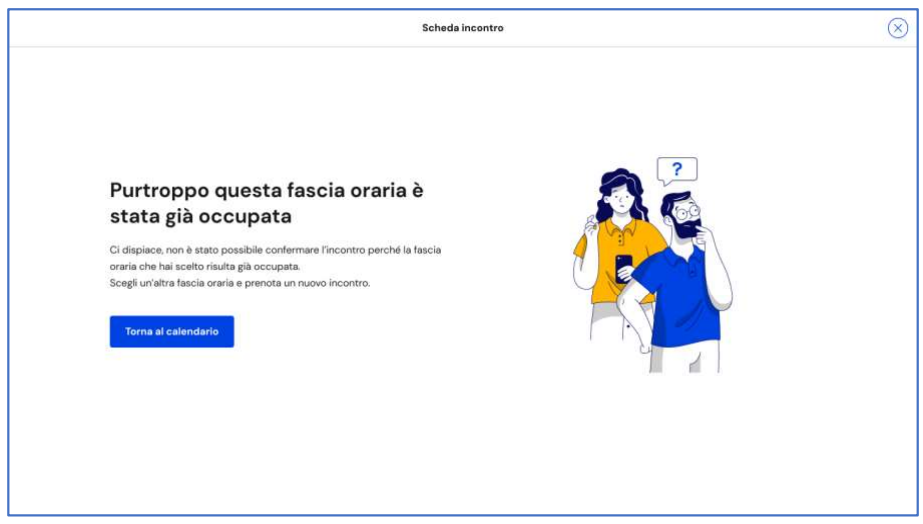

FIGURA 17 - SCHERMATA INCONTRO DOCENTE TUTOR NON DISPONIBILE

NB: puoi raggiungere il calendario o avviare lo stesso processo di prenotazione incontro" nella sezione dedicata al docente tutor.

### 6.2 Elimina incontro con docente tutor

MB: puoi raggiungere il calendario o avviare lo stesso processo di prenotazione<br>dell'appuntamento a partire dalla tua homepage, usando il bottone "Richiedi<br>incontro" nella sezione dedicata al docente tutor.<br>6.2 Elimina inc Se non puoi più partecipare all'appuntamento con il docente tutor è necessario informarlo al più presto e annullare l'incontro in calendario, così da liberare la fascia di disponibilità.

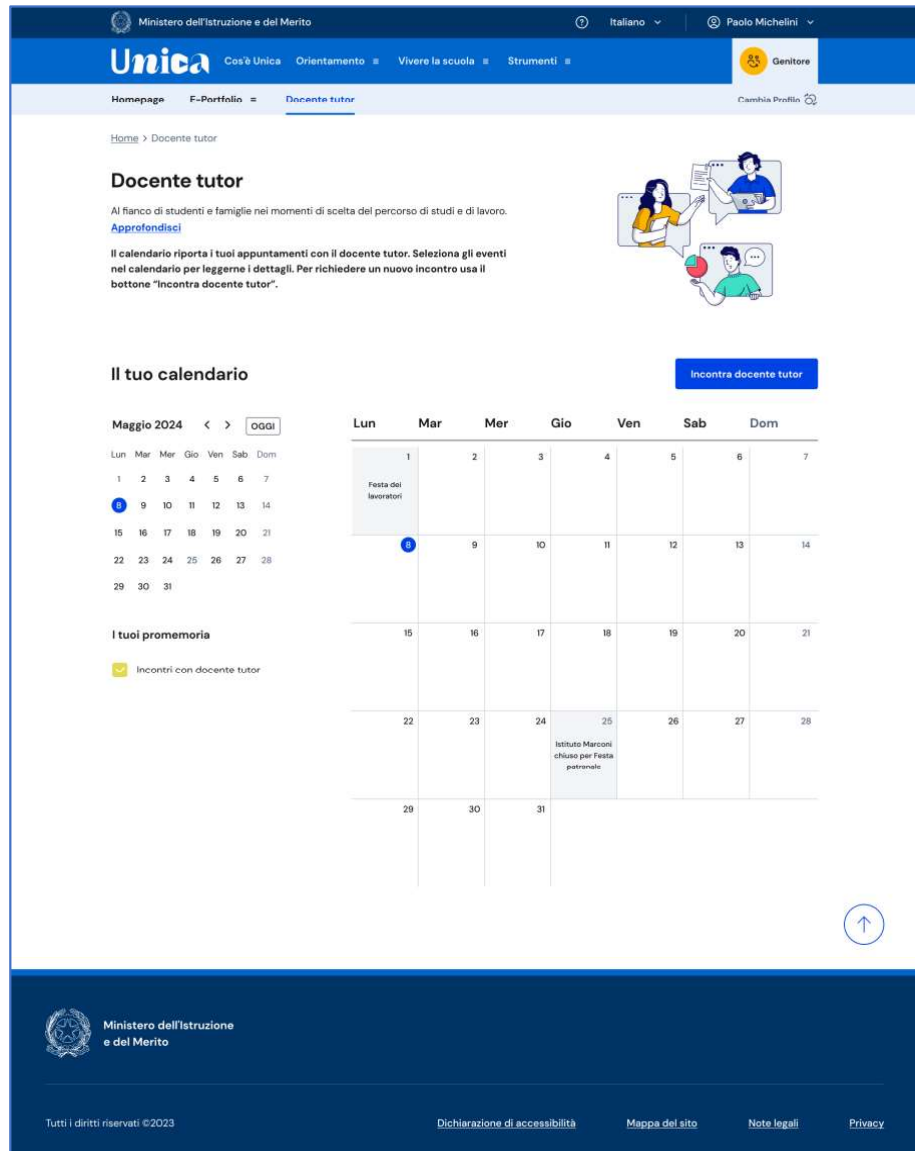

FIGURA 18 - SCHERMATA DOCENTE TUTOR / CALENDARIO

Nella schermata di dettaglio clicca sui bottone "Elimina incontro" per avviare li<br>processo di annullamento dell'appuntamento.<br>Unica - Guida per Genitore / Esercente la responsabilità genitoriale 22 processo di annullamento dell'appuntamento.

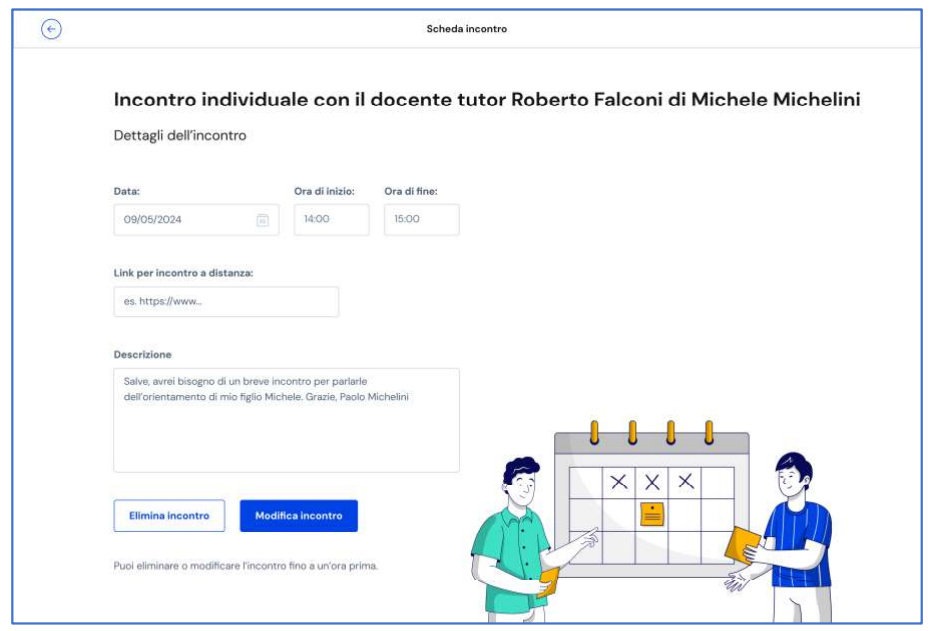

FIGURA 19 - SCHERMATA INCONTRO CON DOCENTE TUTOR > ELIMINA INCONTRO

Inserisci il motivo per cui devi annullare l'incontro e conferma l'azione con il bottone "Invia messaggio e elimina incontro". Se non intendi cancellare l'incontro puoi terminare l'operazione con il bottone "Annulla".

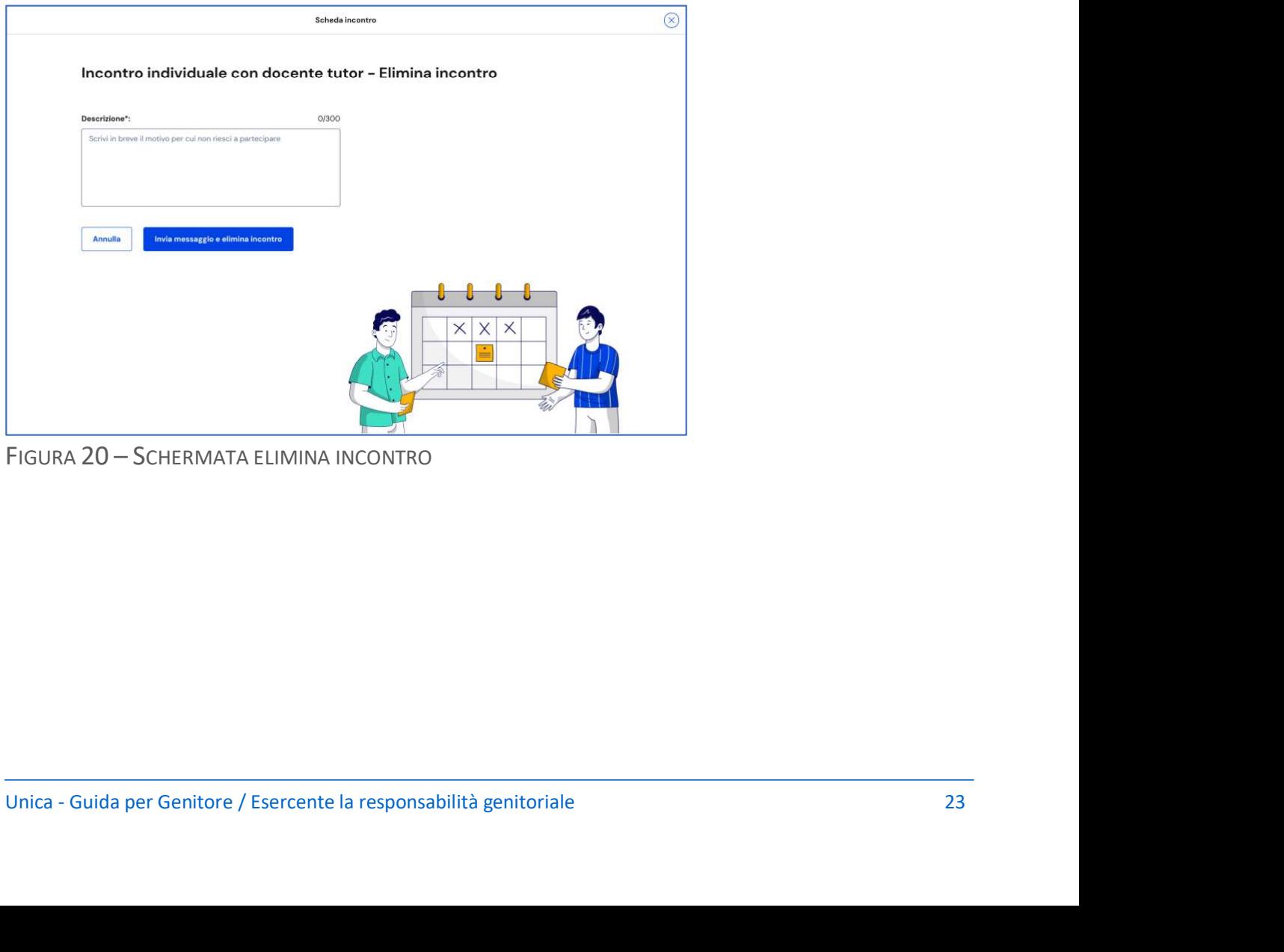

FIGURA 20 - SCHERMATA ELIMINA INCONTRO

## 7 Assistenza

### 7.1 Leggi le domande frequenti

Da qualsiasi pagina di Unica puoi accedere alla raccolta di domande frequenti (FAQ) sulla piattaforma e le sue funzionalità. Per farlo, utilizza la voce "Assistenza" nel menu, presentata graficamente con l'icona di un punto interrogativo. Qui puoi trovare risposta alle domande più comuni su come usare la piattaforma e sullo scopo di ogni sua parte.

Per poter aiutare gli studenti a te associati nell'uso della piattaforma Unica trovi in questa pagina anche il rimando alla pagina di assistenza loro dedicata, dove trovi le risposte alle loro domande frequenti e altri materiali di supporto.

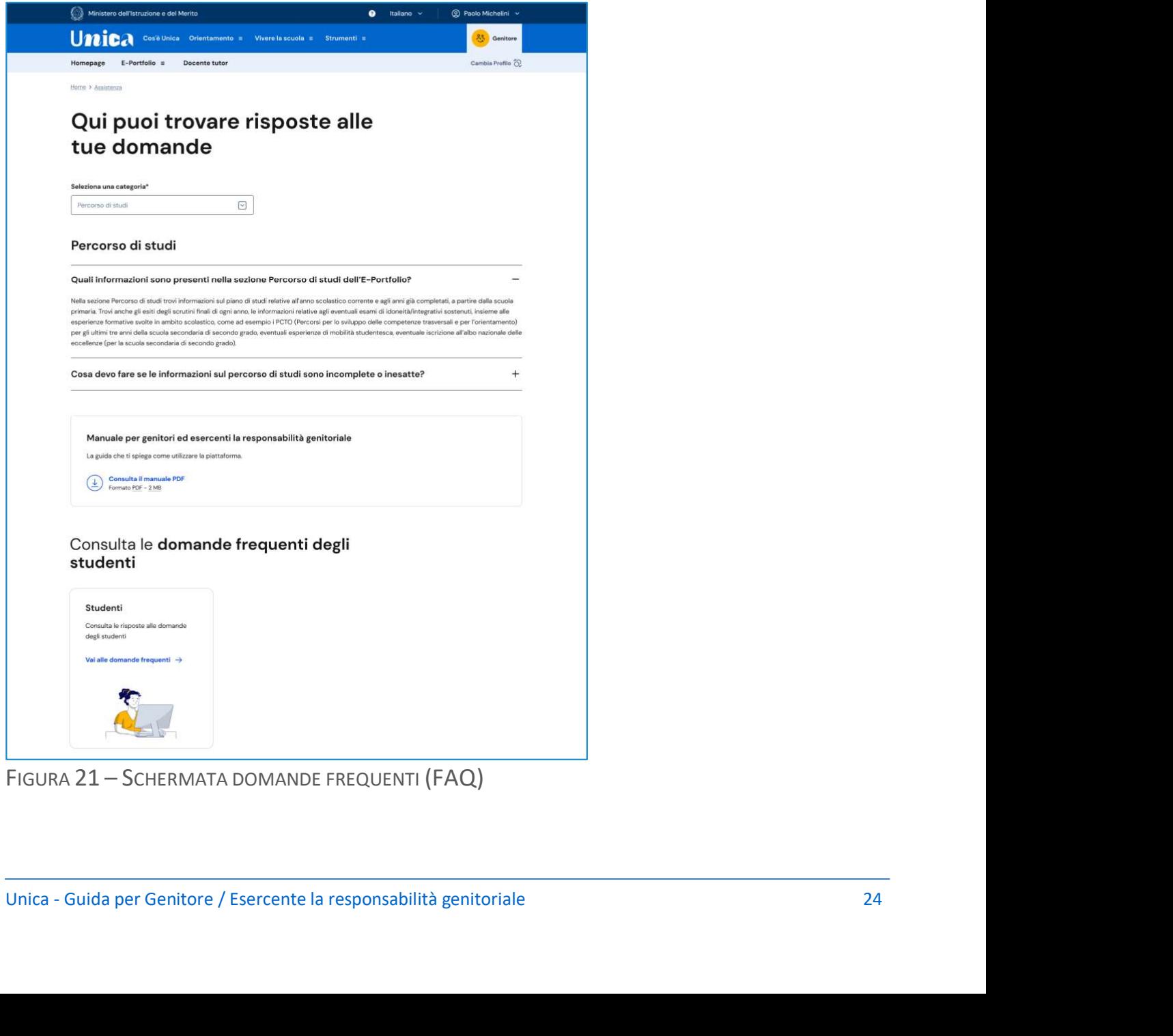

FIGURA 21 - SCHERMATA DOMANDE FREQUENTI (FAQ)

#### 7.2 Contatti

Qualora le risposte alle domande frequenti non fossero sufficienti per chiarire ogni tuo dubbio, nella stessa pagina di assistenza trovi il collegamento verso un modulo di contatto. Segui il link "Richiedi assistenza", compila con i dati richiesti il modulo in ogni sua parte e invia la tua richiesta.

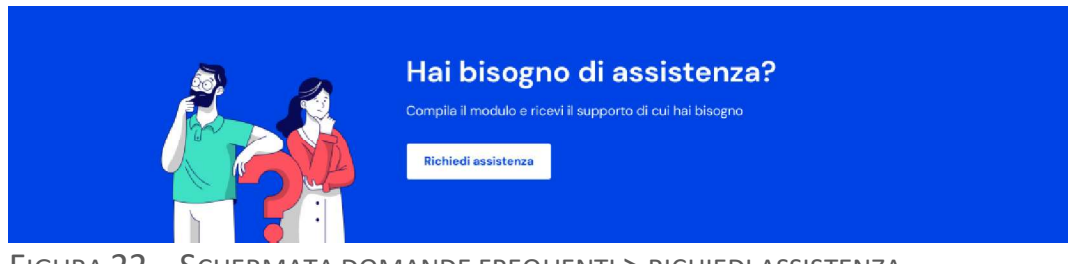

FIGURA 22 - SCHERMATA DOMANDE FREQUENTI > RICHIEDI ASSISTENZA

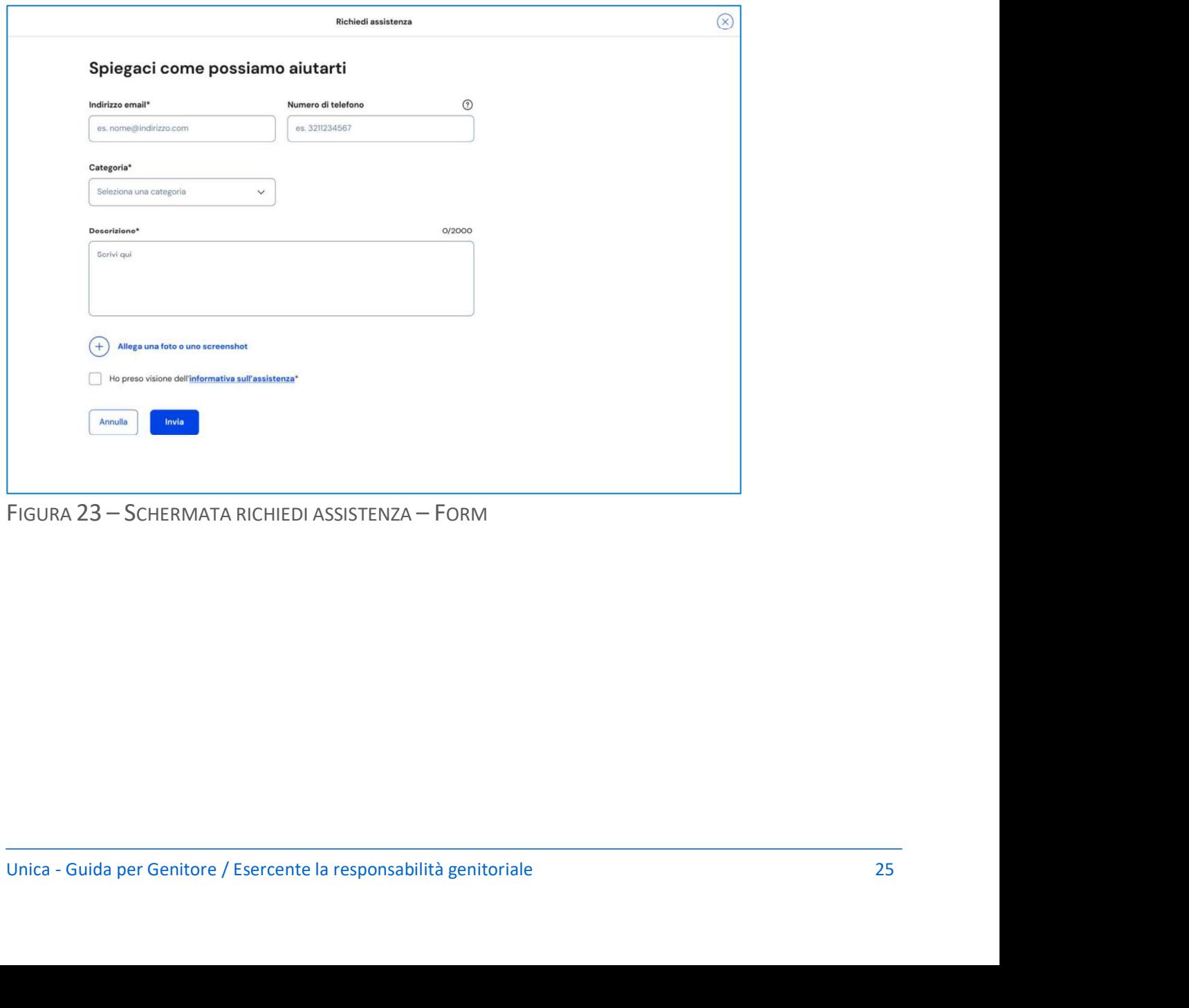

FIGURA 23 - SCHERMATA RICHIEDI ASSISTENZA - FORM

## 8. Privacy e policy

In ogni momento puoi consultare i termini e le condizioni d'uso e la privacy policy di Unica seguendo rispettivamente i collegamenti "Note legali" e "Privacy" presenti nel fondo di ogni pagina della piattaforma.

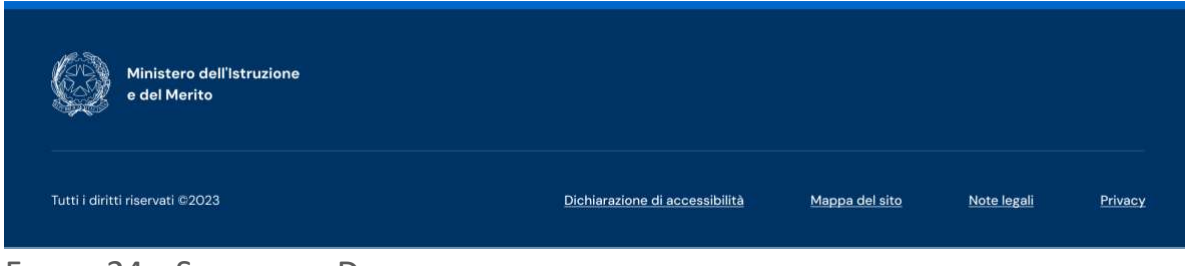

FIGURA 24 - SCHERMATA DETTAGLIO FONDO PAGINA